# 2 **Operation and setting**

#### **2.1 Basic operation flow chart**

▶ After the initial installation of a good product insert power, showing the start of the progress screen.

☞ Start screen takes about 15 seconds.

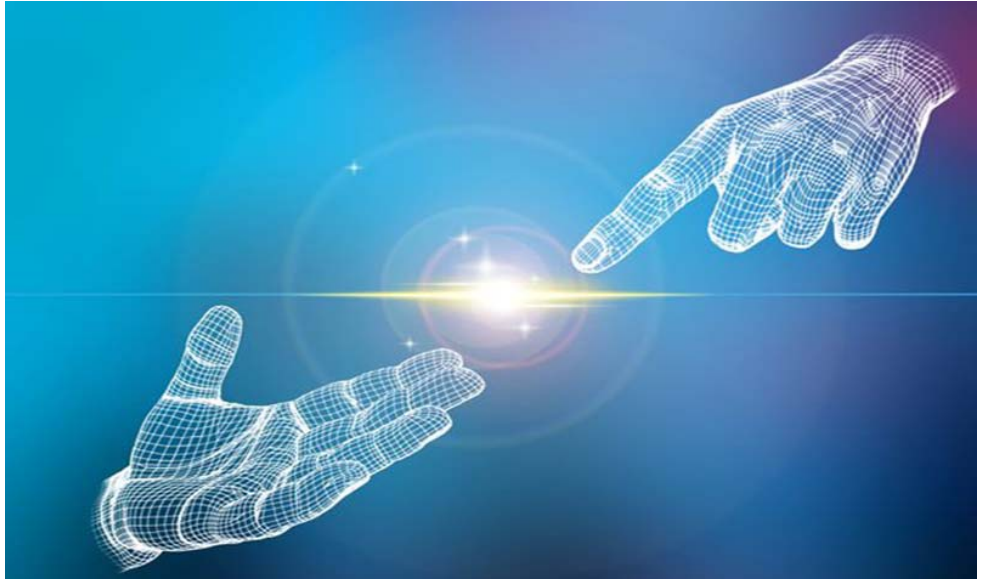

Start screen

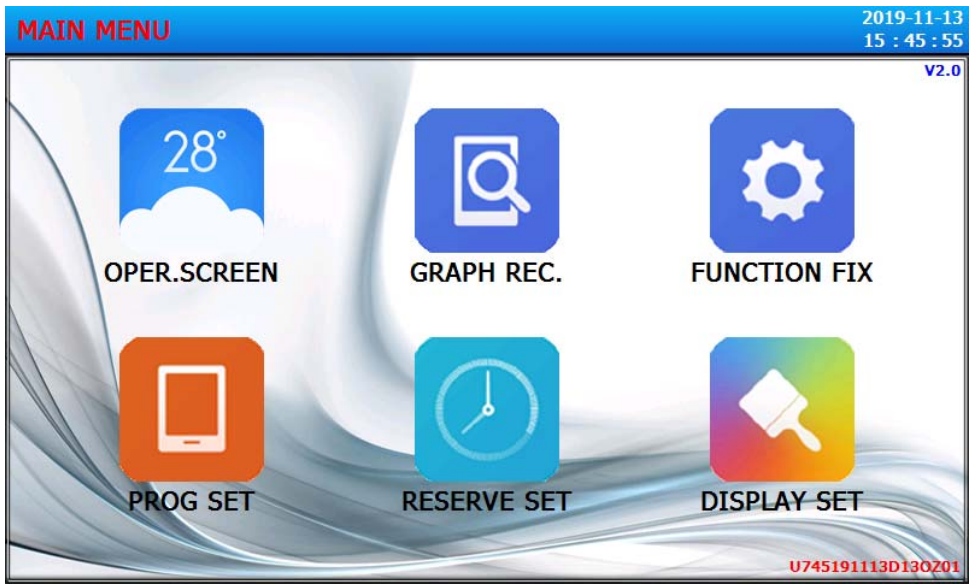

Home Screen

## **2.2 Parameter setting**

① Digital input keyboard

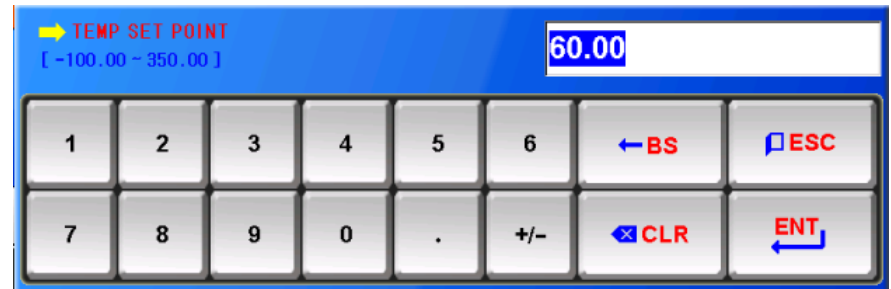

② Keyboard for setting program experimental name and DI fault name.

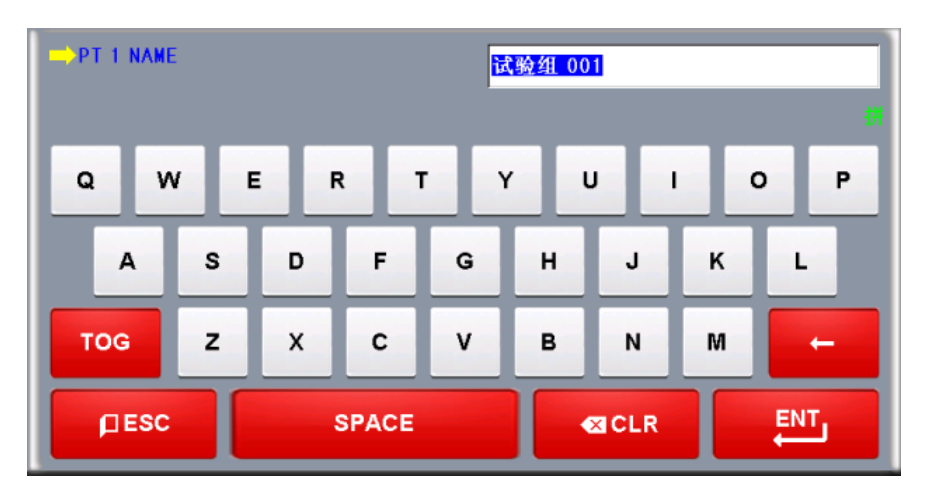

③ Warning of out of range

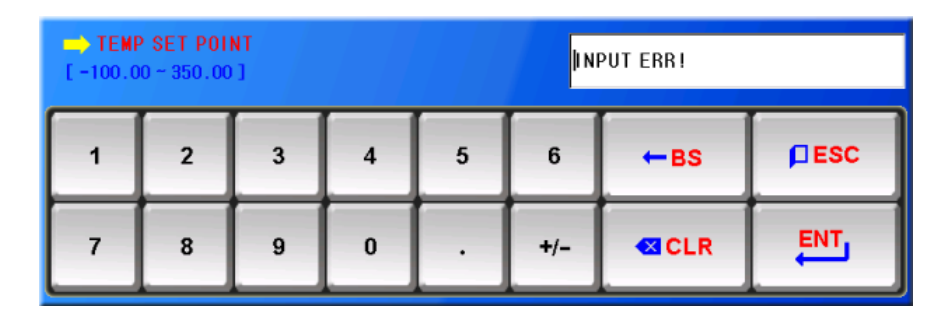

### **Touch screen lock**

- ▶ "Lock" state as "ON" can not enter the set value, so when you enter the " Lock " state to "OFF " state after the input.
- ☞ Detailed setting method, please refer to [4. Operation setting ]

### **2.2.1 The validity of setting key and setting value**

▶ The validity of the key and the setting value of the product is to confirm whether the set value of the input key is valid or not.

☞ "Bi": When you click on the basic set button, enter the set value of the normal time ☞ "BBB": The setting value of the input box is outside the input range.

#### **Operational matters needing attention**

▶ Do not use sharp items (pencil, etc.), and also don't be too hard to beat when you click on the basic set button and the set value input box. Is likely to cause trouble or touch screen damage.

### **2.2.2 Set value input**

Function and description of set value keyboard

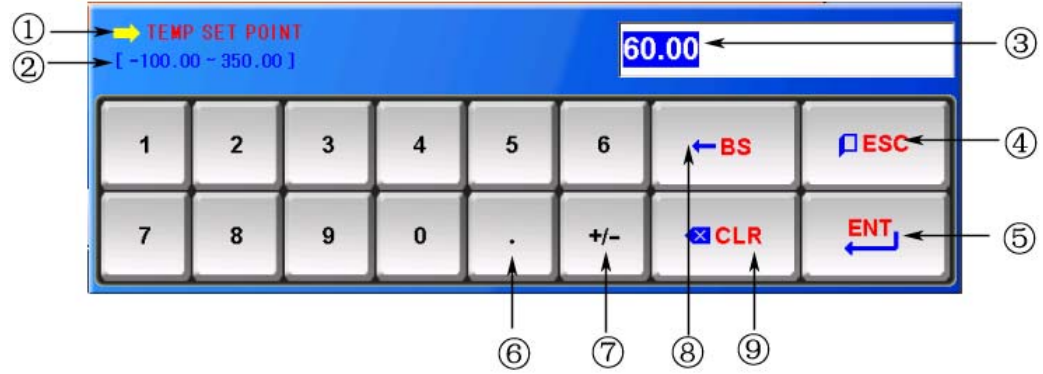

- ① Display parameters.
- ② Display range.
- ③ Set the value of the display window, beyond the scope of the setting will display the fault warning information ("Input Error").
- ④ To stop the input, to return to the original image of the use of the key.
- ⑤ After storing the input value, return the original picture.
- ⑥ Enter the decimal point.
- $\circled{7}$  Input (+/-) symbols used.
- ⑧ When modifying the input value, the input value can be deleted one by one.
- ⑨ Delete all of the input values .